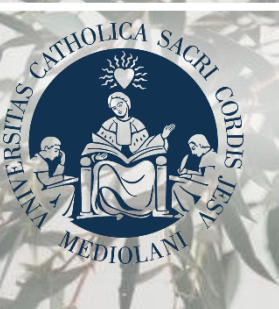

UNIVERSITÀ<br>CATTOLICA<br>del Sacro Cuore

## GUIDA AL PORTALE ISCRIZIONI

Lauree triennali e a ciclo unico **TRASFERIMENTO DA ALTRA UNIVERSITÀ, SECONDA LAUREA, RIPRESA CARRIERA**

# INDICE

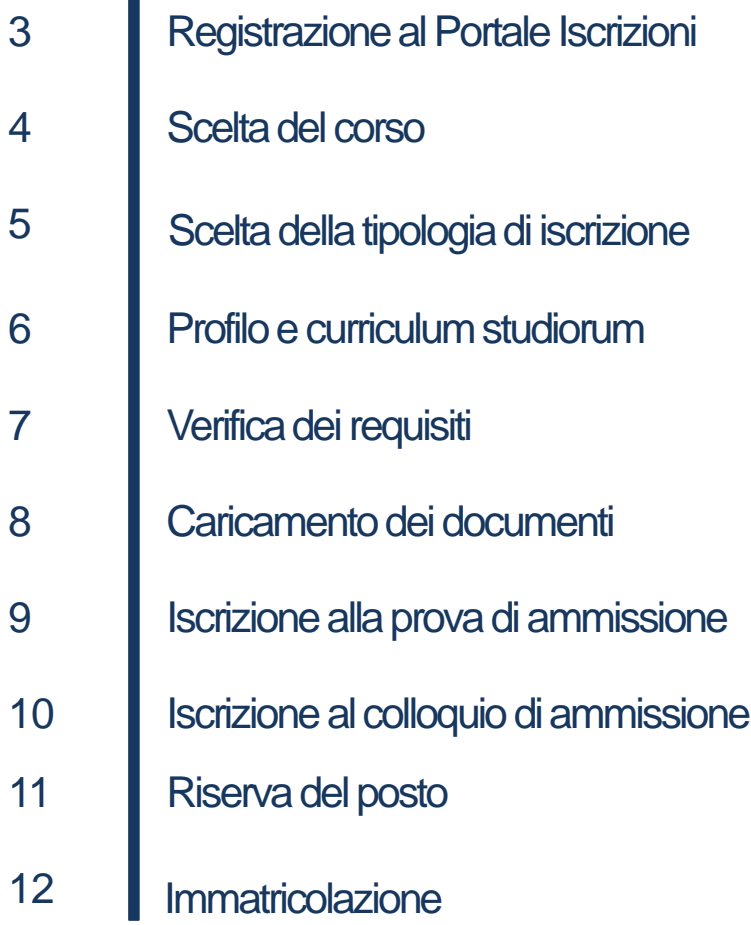

#### REGISTRAZIONE ALPORTALEISCRIZIONI

L'iscrizione ad un corso di laurea triennale o magistrale a ciclo unico si effettua online attraverso il Portale Iscrizioni.

Per accedere al Portale Iscrizioni utilizza il seguente link:<https://iscrizioni.unicatt.it/iscrizioni>

Si apre la seguente schermata:

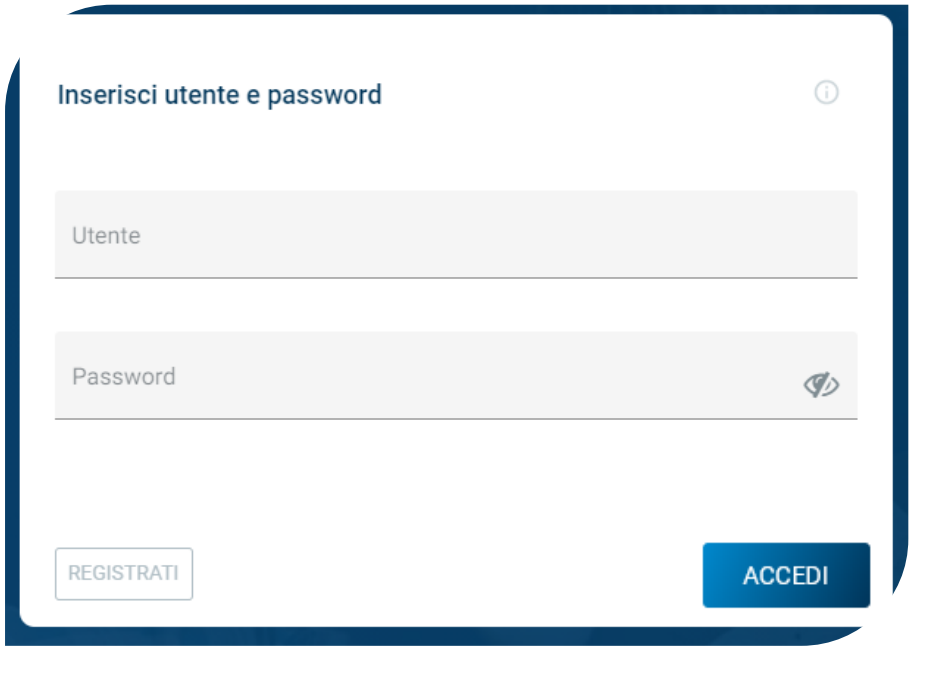

Quindi clicca su «REGISTRATI» o «ACCEDI».

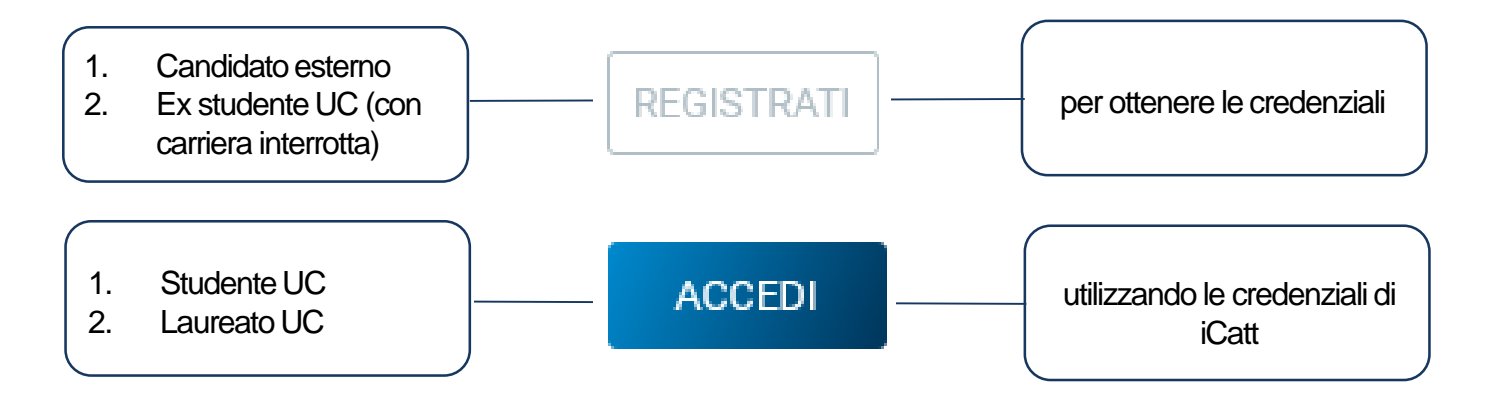

#### SCELTA DEL CORSO

Seleziona «Corsi triennali e a ciclo unico», scegli la sede e l'anno accademico.

Si visualizzano le card di tutti i corsi di laurea: seleziona quello di tuo interesse.

Utilizza la funzione «RICERCA E FILTRA».

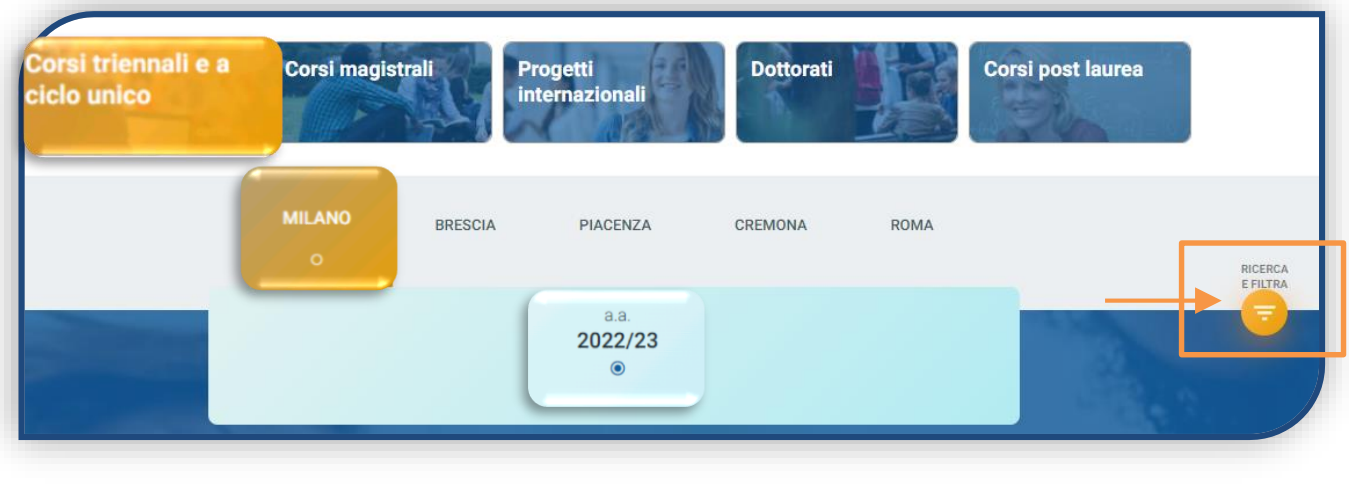

La card fornisce alcune informazioni relative al corso. Prima di procedere, leggi le Procedure specifiche per [Trasferimento da altro Ateneo, Seconda laurea e Ripresa di una carriera interrotta e le Procedure di](https://studenticattolica.unicatt.it/iscrizioni-passaggi-sospensione-degli-studi-trasferimenti)  ammissione al corso.

Per avviare la procedura di iscrizione clicca su «ISCRIVITI»:

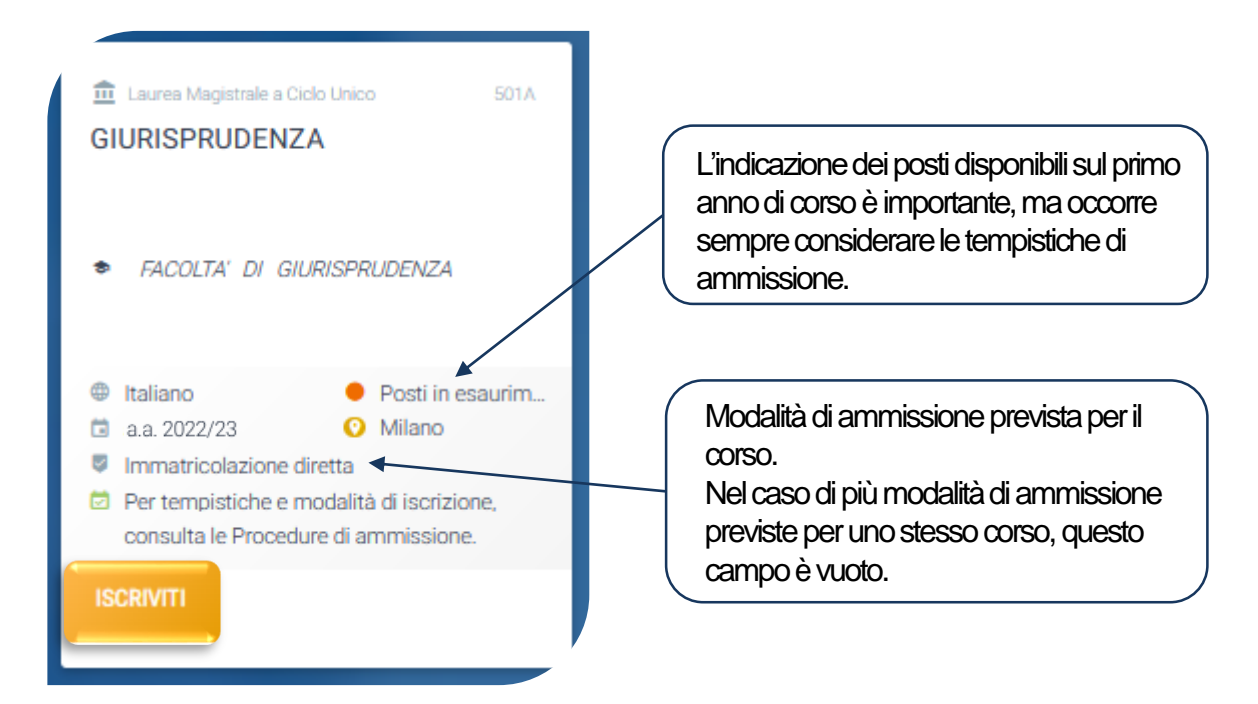

### SCELTA DELLA TIPOLOGIA DI ISCRIZIONE

Identificati in una delle 5 tipologie di iscrizione proposte: ciascuna segue una specifica procedura.

In questa Guida è spiegato l'iter di iscrizione per chi deve effettuare un trasferimento da altro Ateneo, e anche per chi vuole riprendere una carriera interrotta o conseguire una seconda laurea.

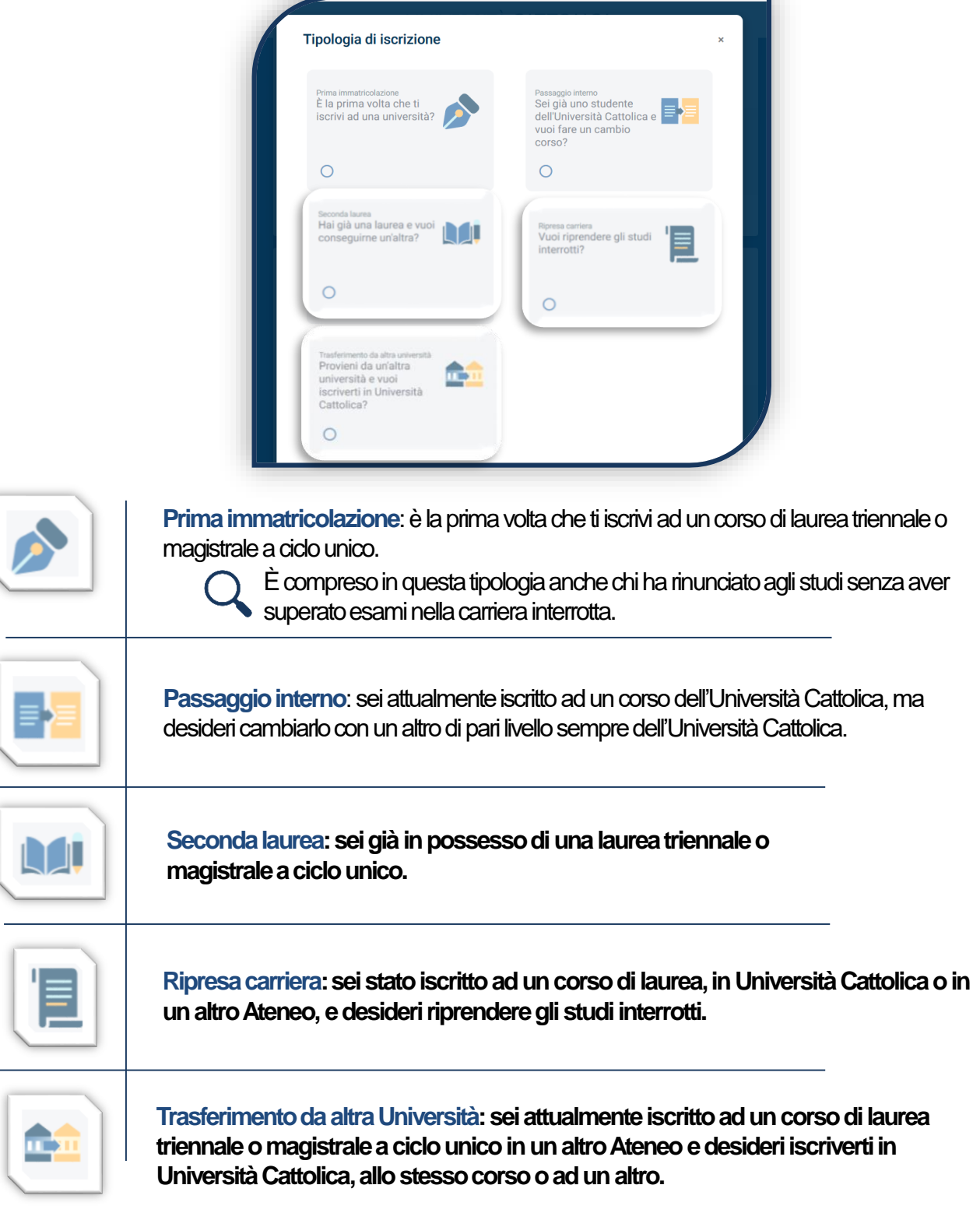

#### COMPILAZIONE DEL PROFILO

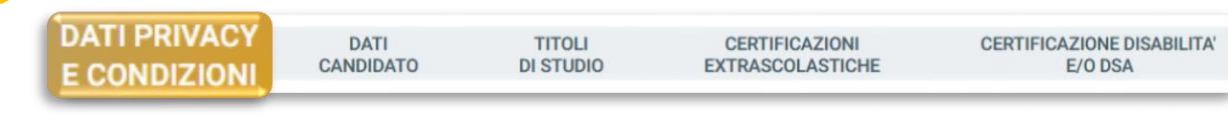

Leggi attentamente quanto indicato in questa sezione e presta il consenso al trattamento dei dati personali.

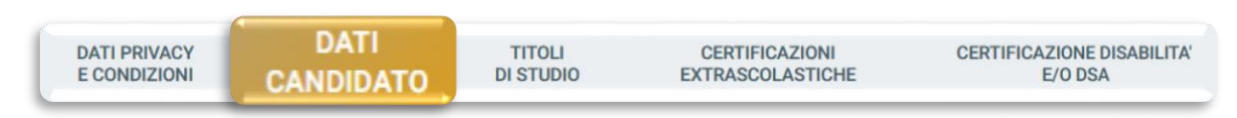

I dati personali da inserire devono essere quelli del candidato. Residenza e domicilio sono modificabili in qualunque momento.

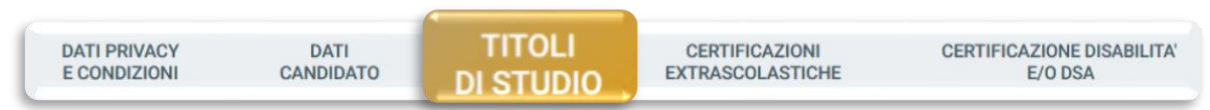

Per richiedere la valutazione della carriera precedente, occorre innanzitutto indicarla nel Portale.

Per prima cosa «INSERISCI» il diploma di maturità e gli altri titoli di studio che possiedi – siano essi attualmente in corso, interrotti o conseguiti. Poi «PROSEGUI» ed **inserisci, per ciascun titolo, gli esami sostenuti**.

Se stai effettuando un trasferimento, inserisci anche gli esami che intenderai sostenere (senza quindi indicarne voto e data) prima della conclusione della procedura di trasferimento.

Le carriere in corso, concluse o interrotte presso UC sono caricate automaticamente.

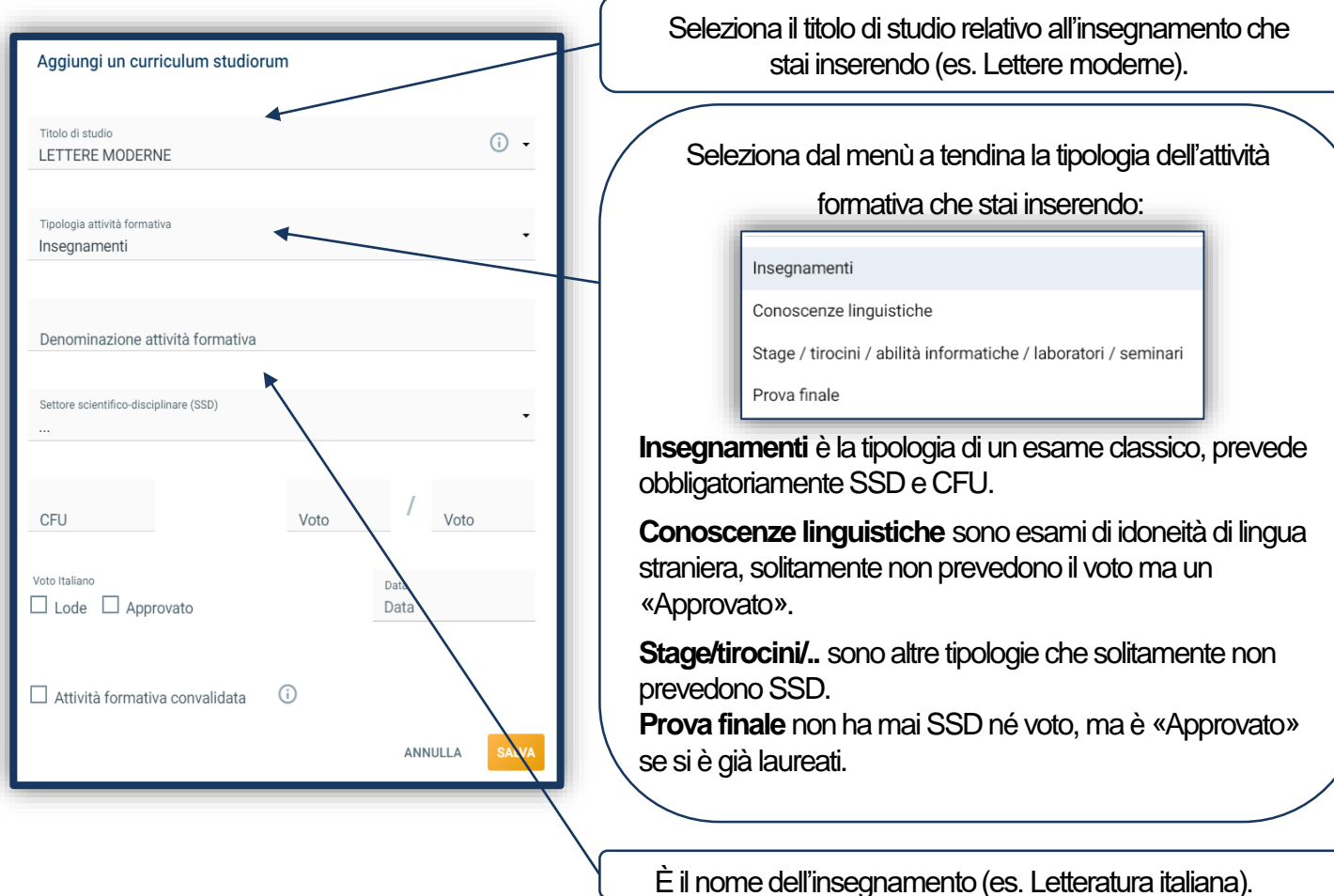

#### COMPILAZIONE DEL PROFILO

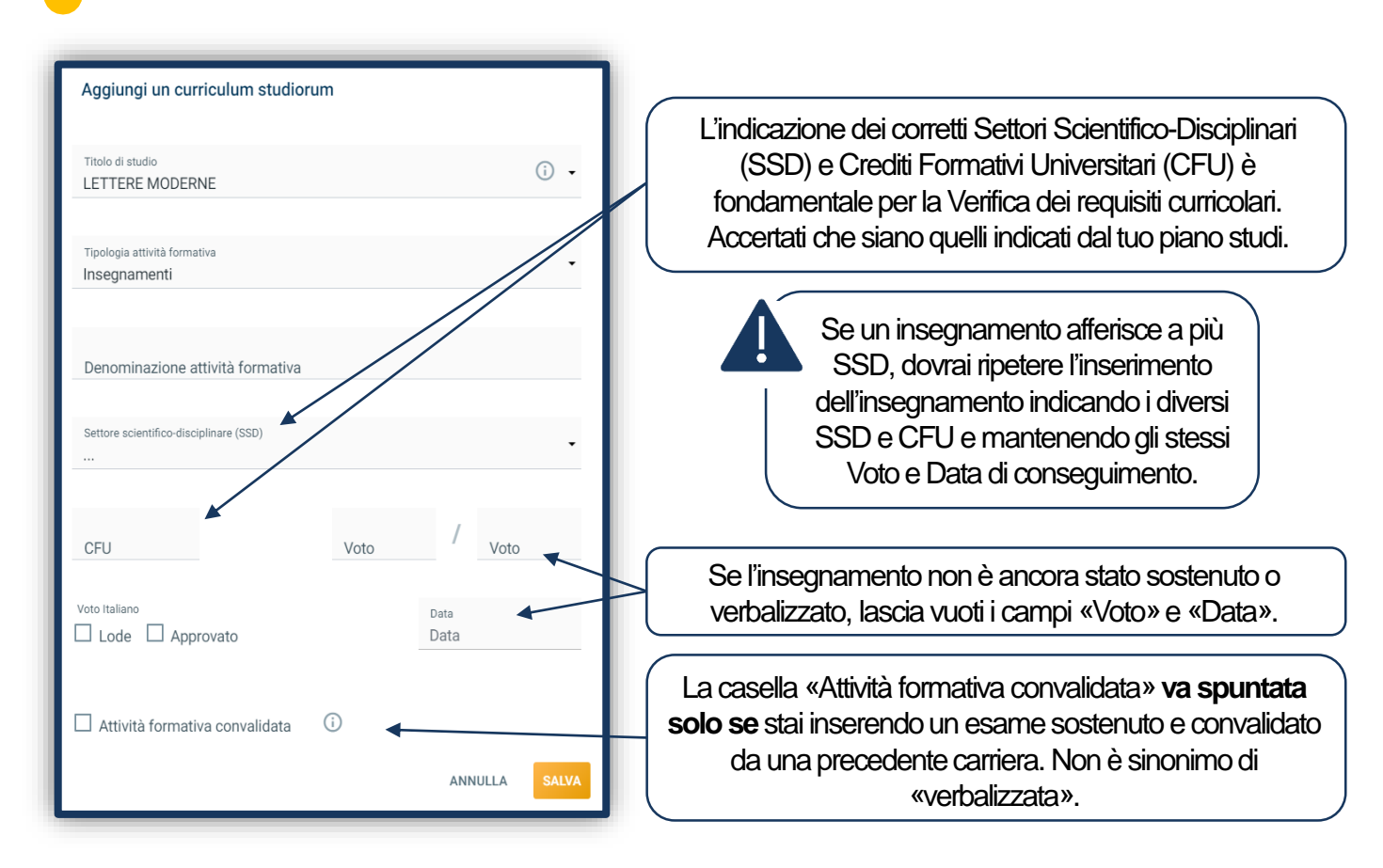

Clicca «SALVA» e prosegui con l'insegnamento successivo. Ripeti l'operazione per tutti gli insegnamenti del tuo curriculum studiorum.

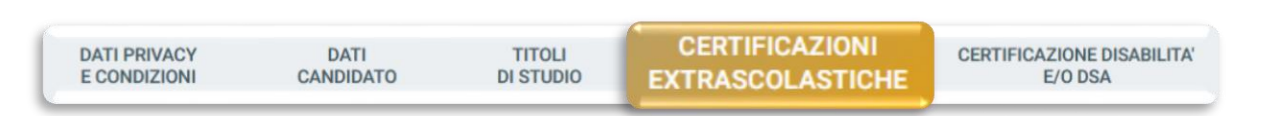

Indica le certificazioni extrascolastiche (informatiche, linguistiche, lavorative) che possiedi.

Questa sezione è comune a tutti i corsi di laurea, ma solo per alcuni è utile ai fini dell'ammissione (vedi le [Procedure di ammissione al corso](https://www.unicatt.it/corsi-di-laurea-lauree-triennali-e-a-ciclo-unico)).

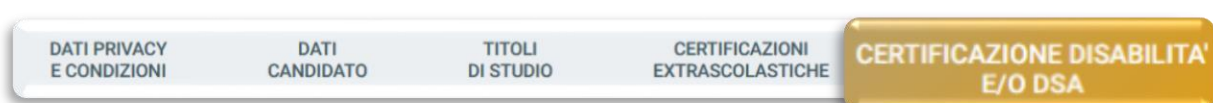

Compila questa sezione se sei uno studente con DSA o disabilità e carica la documentazione relativa. Per proseguire clicca «SALVA».

#### VERIFICA DEI REQUISITI

Dopo aver compilato il tuo «Profilo», comparirà questo avviso.

Proseguendo avvierai la Verifica dei requisiti.

Premendo il pulsante "Prosegui" si procederà all'avvio della verifica dei requisiti.

Si raccomanda di inserire correttamente le informazioni relative a: attività formative, crediti (CFU) e settori scientifici disciplinari in quanto la verifica non potrà poi essere annullata.

Riceverai l'esito al tuo indirizzo mail ed effettuando un aggiornamento della pagina "Le tue iscrizioni", potrai anche scaricare il file pdf.

La Verifica dei requisiti è una procedura automatizzata che valuta, prendendo in esame la carriera precedente, quanti CFU potrebbero essere riconosciuti per l'iscrizione al corso di interesse.

**È un'informazione indicativa, frutto di un processo di abbinamento automatico SSD-CFU tra carriera precedente e piano studi del corso desiderato. La valutazione ufficiale è demandata ad un'apposita commissione di Facoltà, che avverrà una volta avviata la procedura di istruttoria e riservato il posto.**

Attendi l'esito della Verifica che è disponibile dopo qualche minuto. Èconsultabilecliccandosull'icona«PDF»evieneinviatosullatuae-mail.

Clicca quindi sul tasto «APRI DOMANDA» che trovi in basso a sinistra:

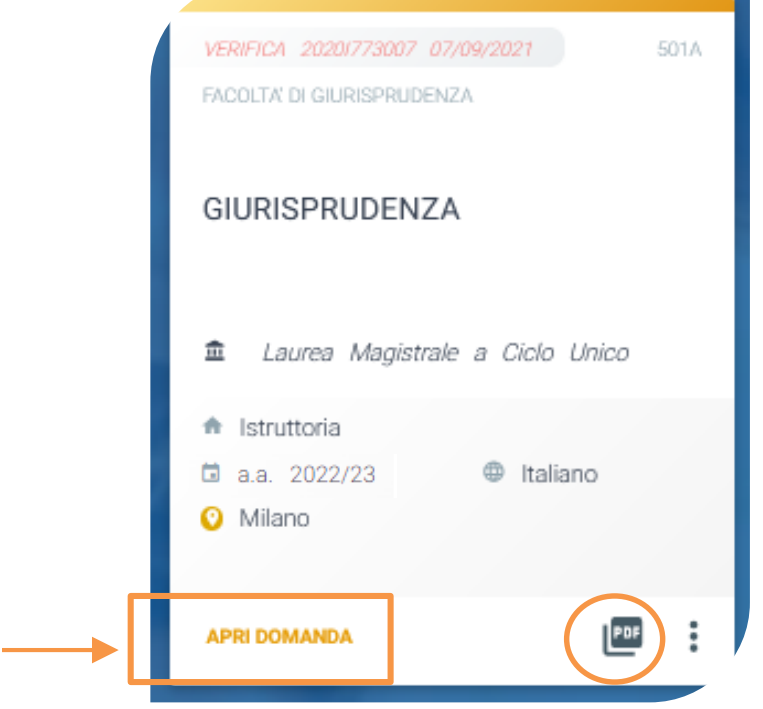

La validità dell'esito della Verifica dei requisiti dipende dalla correttezza dell'inserimento del proprio curriculum studiorum: se vengono riscontrati errori di inserimento nel piano di studi caricato riceverai un' e-mail di avvertenza.

#### CARICAMENTO DEI DOCUMENTI

I documenti da caricare richiesti per tutti i corsi di laurea sono:

- 1) FOTOTESSERA
- 2) DOCUMENTO DI IDENTITÀ (Carta d'identità, Passaporto, Patente di guida)
- 3) CODICE FISCALE
- 4) DOCUMENTO DI SOGGIORNO (se necessario)

Alcuni corsi potrebbero chiedere il caricamento di:

- PAGELLE SCOLASTICHE
- CERTIFICAZIONI LINGUISTICHE / INFORMATICHE / LAVORATIVE

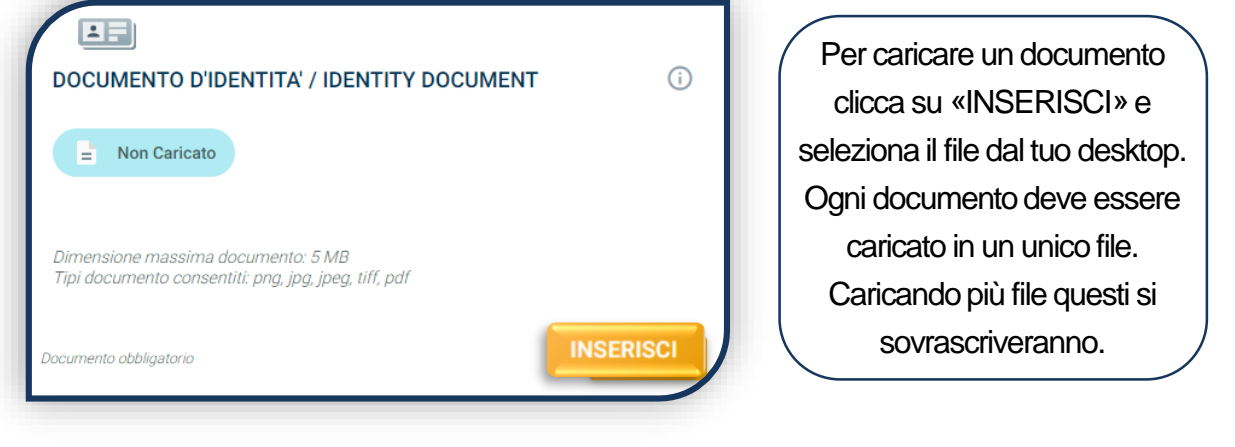

I documenti devono essere leggibili e completi. **VISUALIZZA** Ti consigliamo di cliccare sempre su «VISUALIZZA» per verificare cosa si è caricato. Se il caricamento è andato a buon fine, lo stato del documento diventa: oppure  $\bullet$ Caricato  $\bullet$ In validazione

Una volta caricati tutti i documenti indicati come «obbligatori», compare il tab «**PROSEGUI**». Continua la procedura **senza attendere la validazione dei documenti**, che viene effettuata successivamente.

Dunque è normale che lo stato complessivo della documentazione sia «DOCUMENTAZIONE IN VALUTAZIONE».

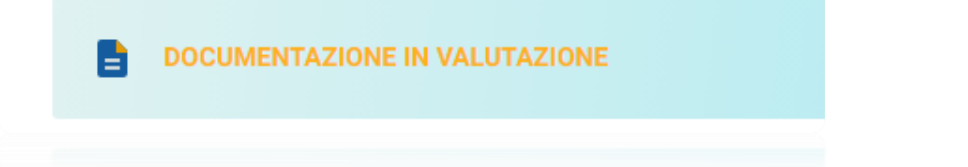

**PROSEGUI** 

#### ISCRIZIONE ALLA PROVA DI AMMISSIONE

Se l'ammissione al corso prevede il superamento di una prova di ammissione, dopo aver inserito tutti i documenti richiesti, seleziona la data in cui vuoi sostenere il test, anche se è disponibile una sola data:

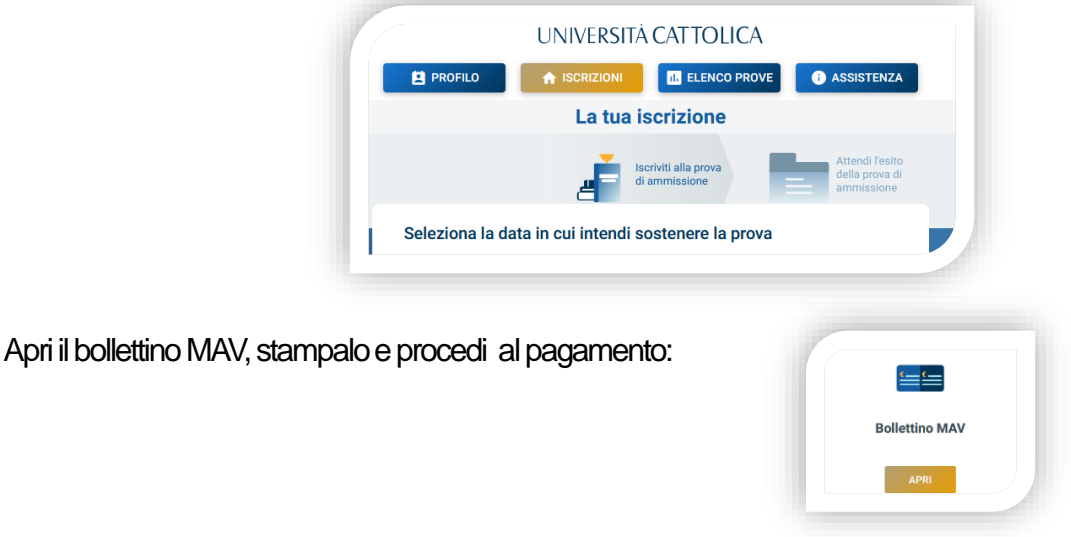

Dopo il pagamento è importante entrare di nuovo sul Portale e arrivare fino alla schermata di riepilogo :

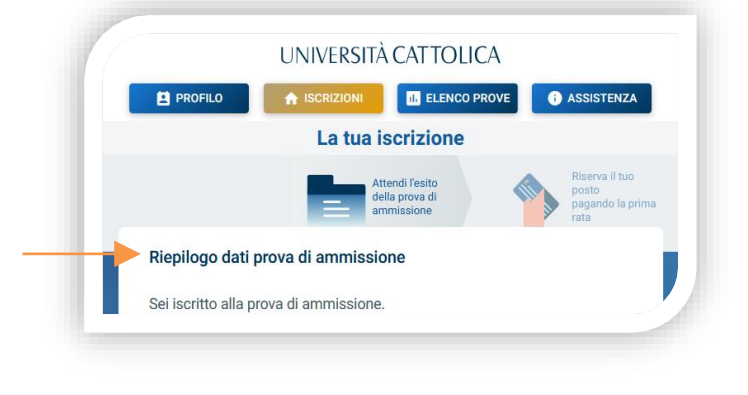

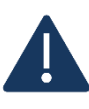

Solo a questo punto l'iscrizione al test è confermata. Lo stato della tua domanda sarà in «**Attesa prova di ammissione**»

Non tutta la documentazione caricata sarà validata prima del test, quindi lo stato complessivo della domanda potrebbe rimanere «in valutazione».

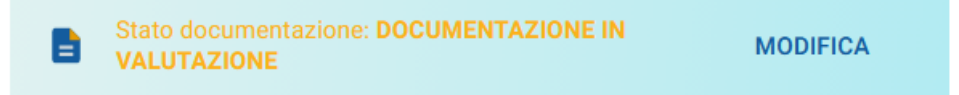

Verifica invece di aver caricato correttamente i documenti che forniscono punteggio aggiuntivo. Se questi dovessero rimanere «non validi», potrai comunque partecipare al test, ma senza il punteggio relativo.

#### ISCRIZIONE AL COLLOQUIO DI AMMISSIONE

Se l'ammissione al corso prevede il superamento di un colloquio di ammissione, dopo aver inserito tutti i documenti richiesti, seleziona la data in cui vuoi effettuare il colloquio, anche se è disponibile una sola data. Il colloquio si sostiene via Microsoft Teams.

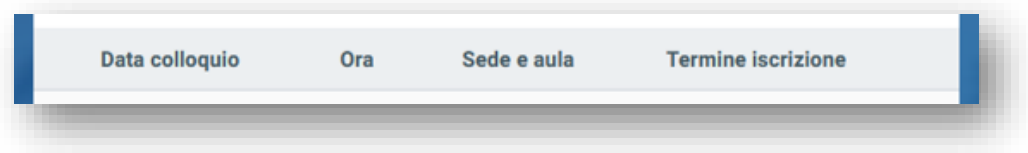

Dopo aver selezionato la data, trovi il riepilogo dei dati.

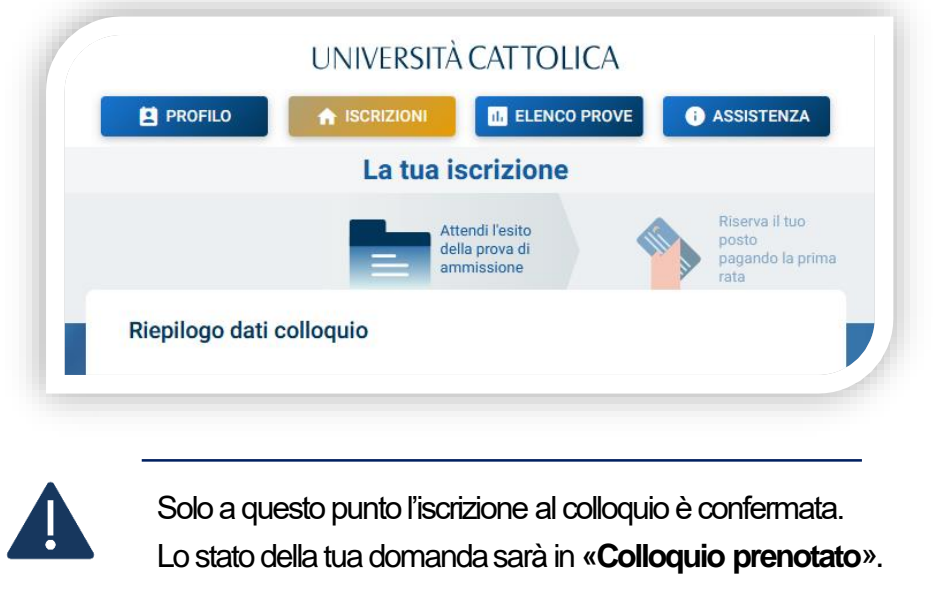

Non tutta la documentazione caricata sarà validata prima del colloquio, quindi lo stato complessivo della domanda potrebbe rimanere «in valutazione».

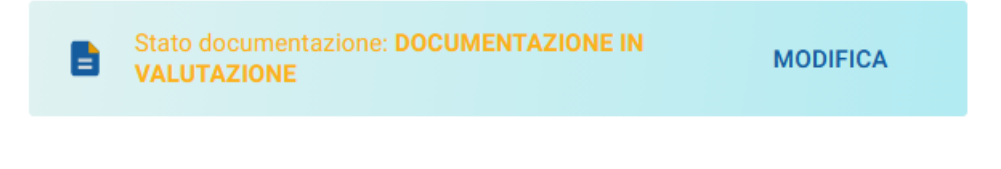

Entro il giorno prima del colloquio, riceverai la convocazione per accedere alla riunione di Teams nella data e nell'orario stabiliti.

A seconda del corso, riceverai l'esito al termine della giornata di colloqui o al termine dell'intera sessione di colloqui.

#### RISERVA DEL POSTO

Dopo aver caricato tutti i documenti richiesti, clicca il tasto «PROSEGUI».

Se invece hai partecipato a un colloquio o ad una prova di ammissione, attendi l'esito.

Procedi al pagamento con PagoPAdella prima rata dei contributi universitari e dei diritti di segreteria.

Attendi che il pagamento vada a buon fine: lo stato della tua iscrizione diventa «**Completamento istruttoria**».

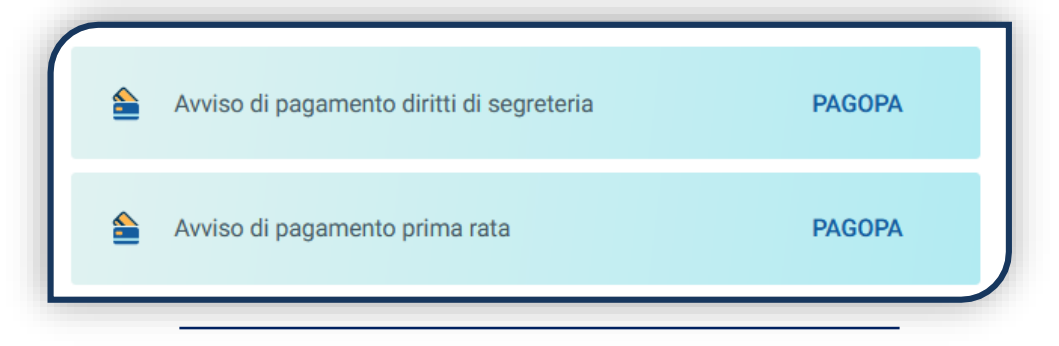

Stampa e compila la Domanda di istruttoria, clicca «PROSEGUI» e caricala nella sezione dedicata.

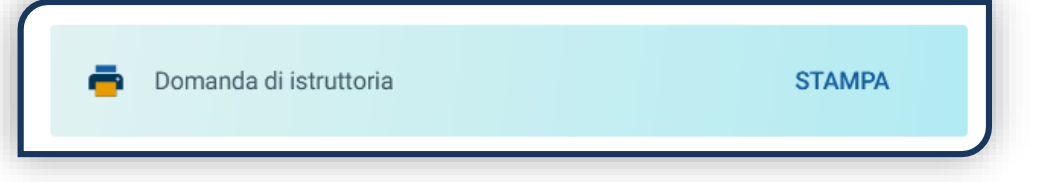

Dopo questo caricamento lo stato della domanda passa in «**Istruttoria inoltrata**».

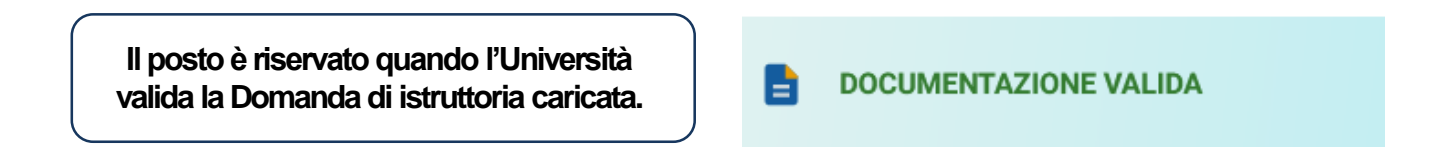

Se la documentazione è valida la domanda passerà (a partire dal mese di giugno) in «**Attesa delibera**» e dovrai attendere la valutazione ufficiale da parte della Commissione di Facoltà, che stabilirà quali esami saranno convalidati e a che anno sarai ammesso.

> Se stai effettuando un trasferimento da altro Ateneo, puoi sostenere altri esami nel corso di provenienza fino a che non presenterai domanda di trasferimento all'Ateneo di provenienza, e comunque entro la scadenza prevista dalle Procedure specifiche per Trasferimento da altro Ateneo, [Seconda laurea e Ripresa di una carriera interrotta.](https://studenticattolica.unicatt.it/iscrizioni-passaggi-sospensione-degli-studi-trasferimenti) Solo a questo punto la Commissione di Facoltà prenderà in esame il tuo curriculum studiorum.

La delibera della commissione ti sarà notificata via mail e la domanda passerà in «**Delibera notificata**».

#### IMMATRICOLAZIONE

Una volta che la delibera è stata notificata, il pagamento della prima rata è stato accertato e tutti i documenti sono validi, la domanda passa in **«Attesa immatricolazione»** ed è possibile completare l'immatricolazione, caricando i seguenti documenti:

- 1. CERTIFICATO DI BATTESIMO (esenti laureati UC)
- 2. DOMANDA DI IMMATRICOLAZIONE, compilata e firmata

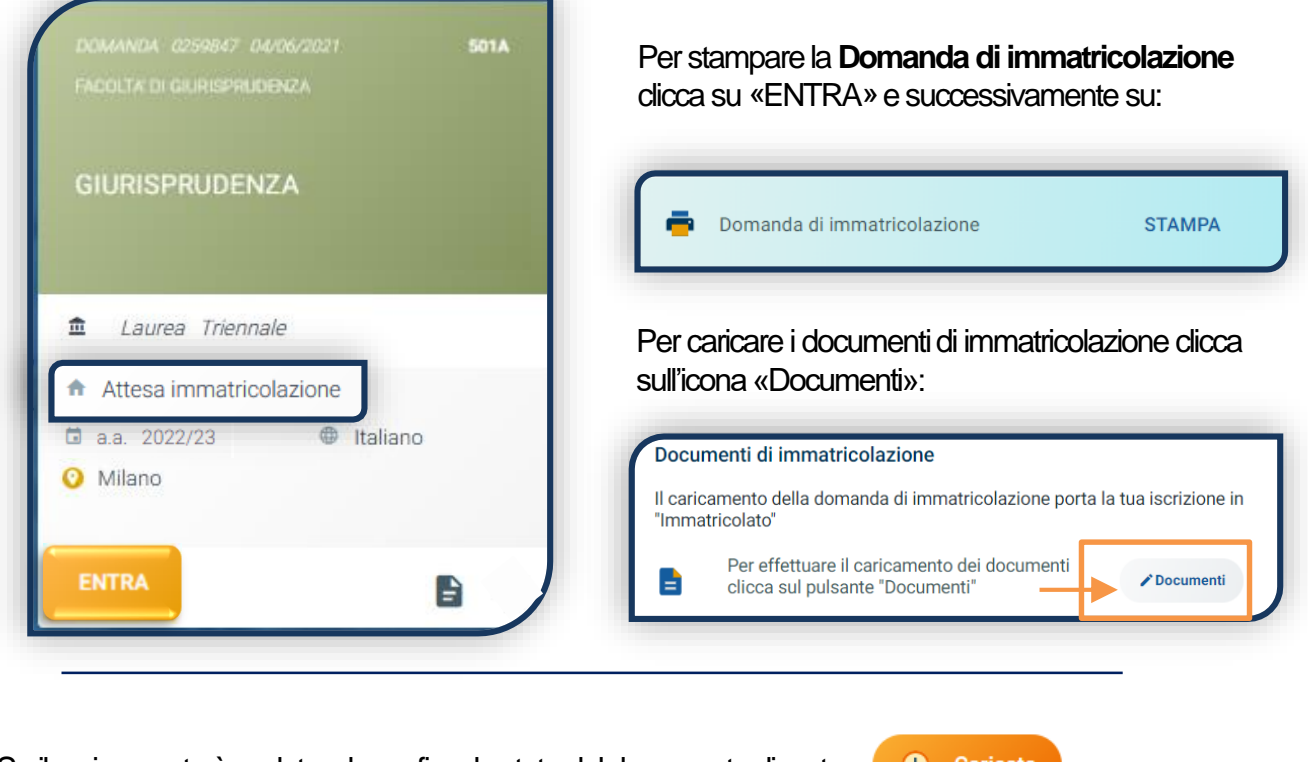

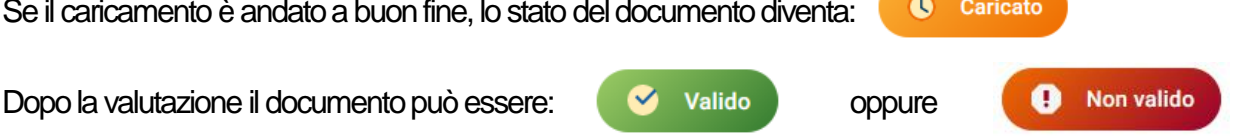

Quando il documento è «**Non valido**» trovi la motivazione nelle note sotto al documento e ti viene inviata un'email. Il documento deve essere ricaricato al più presto. Per accedere alla sezione del caricamento dei documenti clicca sul tab «ENTRA».

**L'immatricolazione si intende conclusa quando la documentazione di immatricolazione risulta valida.** Sarà quindi possibile scaricare la Ricevuta di immatricolazione.

#### **BADGE UNIVERSITARIO**

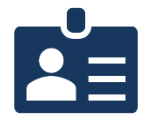

Dopo circa un mese dalla validazione positiva dei documenti di immatricolazione, riceverai il **BADGE Carta Ateneo+** all'indirizzo che hai indicato sul Portale Iscrizioni (vedi tab «Carta Ateneo +»).

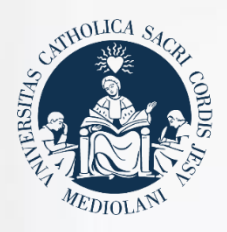

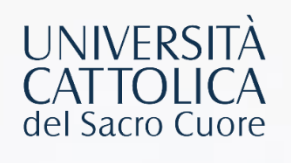

## CONTATTI

Se hai bisogno di supporto nell'utilizzo del Portale Iscrizioni, contattaci attraverso il tasto **[ASSISTENZA AI CORSI DI](https://iscrizioni.unicatt.it/iscrizioni)  [LAUREA](https://iscrizioni.unicatt.it/iscrizioni)** presente all'interno del Portale stesso, oppure consulta le **[FAQ](https://www.unicatt.it/iscrizione-a-laurea-triennale-e-a-ciclo-unico-faq)**.

Se hai domande o desideri chiarimenti, contattaci attraverso **[QUESTO FORM](https://studentiscuolesuperiori.unicatt.it/triennali-in-contatto-con-noi-richiesta-informazioni-lauree-triennali)** selezionando l'argomento di tuo interesse.